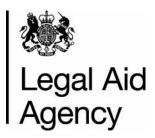

# Contracted Work & Administration (CWA) User Guide for Providers

**Section 4: Administration** 

**March 2018** 

Version 8.0

## © Crown copyright [2011]

You may re-use this information (not including logos) free of charge in any format or medium, under the terms of the Open Government Licence. To view this licence, visit http://www.nationalarchives.gov.uk/doc/open-government-licence/ or write to the Information Policy Team, The National Archives, Kew, London TW9 4DU, or e-mail: psi@nationalarchives.gsi.gov.uk

# **Contents**

| Administration                            | 4  |
|-------------------------------------------|----|
| Viewing Firm and Office Information       | 5  |
| Contact Directory - Add and Edit Contacts | 7  |
| CWA User Accounts                         | 13 |

Version 8.00 Page 3 of 19

## **Administration**

## Introduction

In this section of the User Guide we will look at the Administration area of Contracted Work and Administration (CWA)

Administration is available from the Admin Tab and is split into four main areas:

- Firm Details
- Office Details
- Contact Directory
- User Accounts

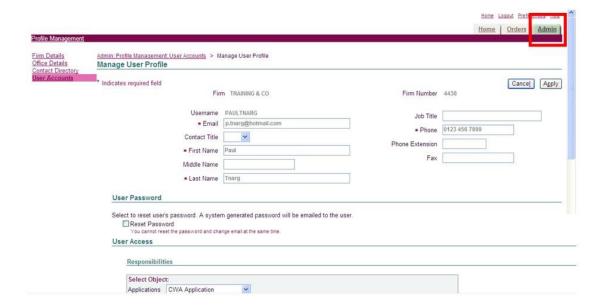

The CWA Firm Sysadmin user can view and modify the information in all of the Admin screens

Version8.00 Page 4 of 19

# **Viewing Firm and Office Information**

#### Introduction

The Contact Information for your Firm and associated Offices is located in the Admin section of CWA. Use the menu on the left to access each screen.

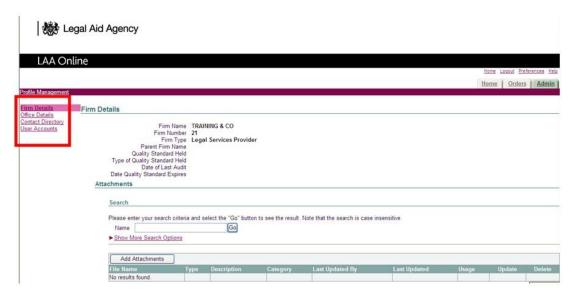

#### **Firm Details**

The Firm name and number are displayed. The Firm number has been generated by the system; it is not your Account Number.

Ignore the Attachments option on this screen. It is not currently being used by the LAA.

#### Office Details

Office Details lists the offices linked to the Firm. It displays the office/s
Account Number and Address. If the address information is incorrect, please
contact your Contract Manager.

Version 8.00 Page 5 of 19

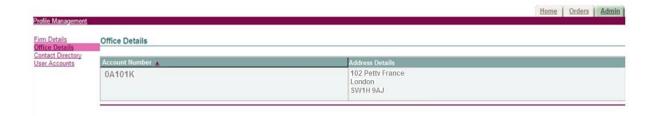

Version8.00 Page 6 of 19

## **Contact Directory - Add and Edit Contacts**

Contacts are listed in the **Contact Directory** in CWA. This is located in the Admin section. You can add new contacts, edit existing contacts and remove contacts from this screen.

Contacts are used as reference points for the LAA to contact your firm. A contact does not need to be a CWA user.

To add and edit contacts, you must be logged into CWA as a **CWA Firm Sysadmin** user.

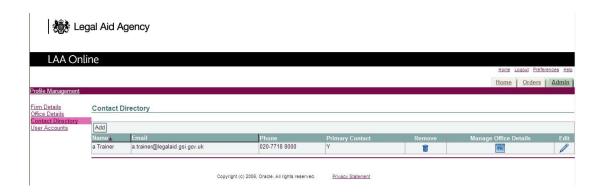

## **Primary Contacts**

The Contact Directory will indicate who the designated Primary Contact is for your firm. The Primary Contact is the main point of contact for the LAA when contacting your firm. If you wish to change your designated Primary Contact, contact your Contract Manager. You will no longer be able to delete the 'Liaison Manager' from the Directory.

The Primary Contact will be allocated the job title 'Liaison Manager'. You will no longer be able to change this job title.

Version 8.00 Page 7 of 19

## **Creating New Contacts**

Click on the Add Button on the Contact Directory screen The

Add Contact form will be displayed.

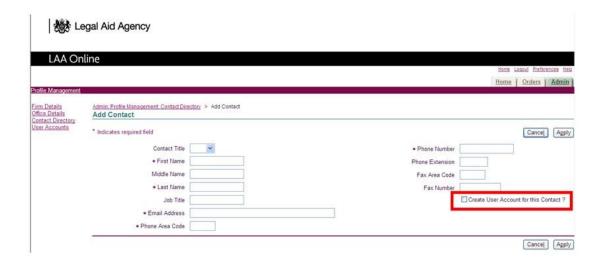

Enter the details of the new contact and click on Apply. All of the fields marked with an asterisk are mandatory.

Note that you can create a user account for this contact at the same time by ticking the relevant box.

You must now select the office(s) to which this contact is linked. Select the office by checking the **Select** box.

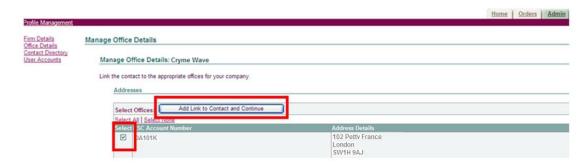

Click on the Add link to Contact and Continue button.

Version8.00 Page 8 of 19

A confirmation message is displayed to confirm your action. Click on the link to **Return to the Contact Directory.** 

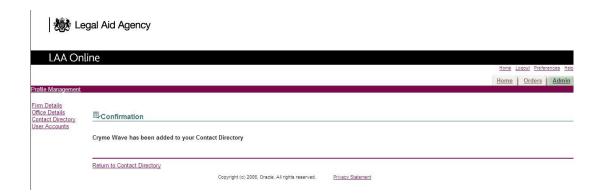

Version 8.00 Page 9 of 19

## **Managing Contacts**

Once a contact has been created, you can view the office(s) they are linked to and edit their details.

Click on the **Manage Office Details** icon for the contact whose details you wish to manage.

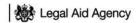

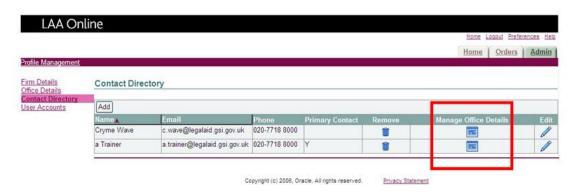

You can choose to remove an office from a contact but there must always be a minimum of one office per contact. Note that the Primary Contact will be linked to all of the offices.

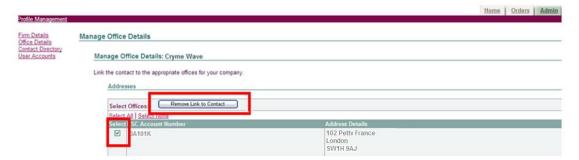

To return to the Contact Directory, click on **Contact Directory** in the menu.

## **Editing Contacts**

Version 8.00 Page 10 of 19

You can no longer edit the details of any contact shown in the Contact Directory. Therefore, if you wish changes to be made to your firms contact in the Contact Directory. You should email Provider Records with the changes to be made.

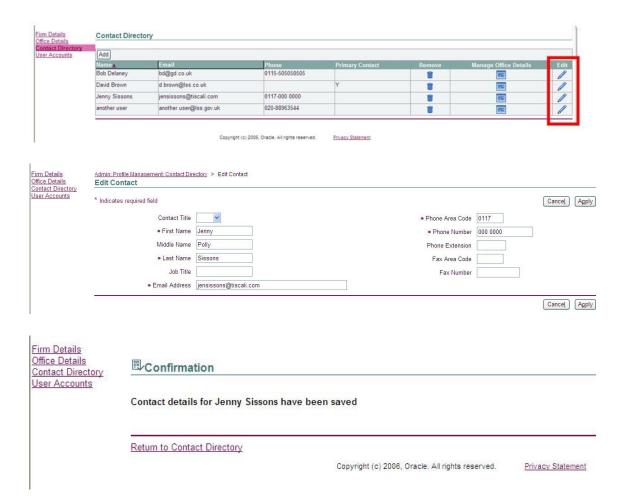

#### **Remove a Contact**

If one of the contact leaves the firm, you should email Provider Records to request that the contact be removed from the list.

If the Primary Contact leaves the firm, you will no longer be able to remove them from the list.

Contact your Contract Manager or Provider Records to request the change.

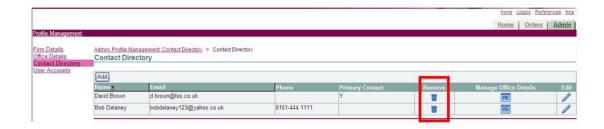

Version 8.00 Page 11 of 19

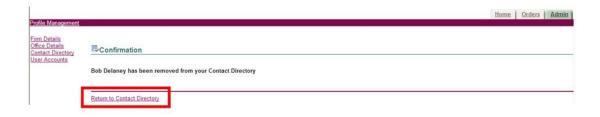

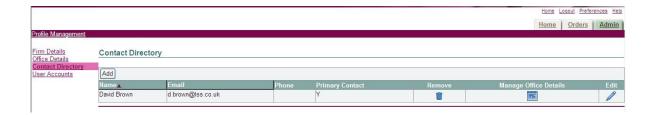

## **CWA User Accounts**

#### Introduction

You must be logged into CWA as a CWA Firm Sysadmin User to view and create CWA user accounts for your firm. CWA Firm Sysadmin users can also modify existing user accounts.

Each firm is set up with a minimum of one CWA Firm Sysadmin user.

You will be asked to enter some basic information about the user, select one or more roles for the user and if applicable apply an office restriction. The user role determines the functionality that the user will be able to access.

## **Explanation of User Roles**

You will be asked to select one or more of these roles for the user that you are creating:

CWA Firm Manager - View Contracts, Schedules, Reports and Previous Submissions for the whole firm and individual offices.

Version 8.00 Page 12 of 19

CWA Office Manager - View Contracts, Schedules, Reports and Previous Submissions for assigned offices only.

CWA Activity Reporter - Enter and edit outcomes but cannot submit to the LAA.

CWA Activity Reporter Manager - Enter/edit outcomes and can submit to the LAA.

CWA Firm Sysadmin - High level role, gives the ability to set up and maintain users including assigning roles and office restrictions.

## **Locating User Accounts**

CWA User Accounts are created in the User Accounts screen. To locate the screen, click on the Admin Tab and select User Accounts from the menu options.

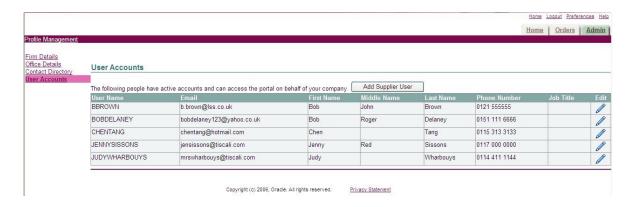

The screen displays all of the current CWA users for the Firm.

# **Creating User Accounts**

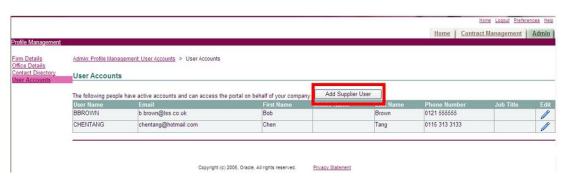

Version 8.00 Page 13 of 19

Click on Add Supplier User.

The **Register a Firm User screen** is displayed. The form is divided into three sections. The first section is User Information.

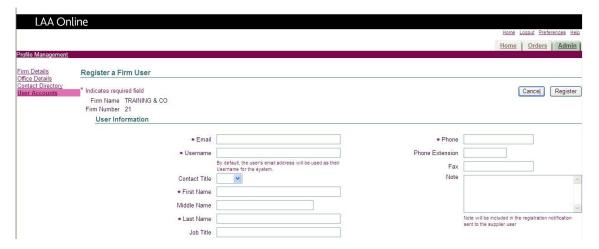

#### **User Information**

There are a number of compulsory fields to complete about the user. These are marked with asterisks. None of the fields in this form are case sensitive.

Enter the email address for the user.

The User Name will default to the email address, but this should be overwritten.

The suggested format for CWA Usernames is FIRSTNAMELASTNAME, followed by a number if the user name already exists. However you can choose a different format as long as the User Name is unique. Enter as much information as possible about the new user. The last field is a free text field. The contents of this field will appear in the email to the new user.

#### **User Access**

The second section is User Access. You may need to scroll down the screen to view this section.

Version 8.00 Page 14 of 19

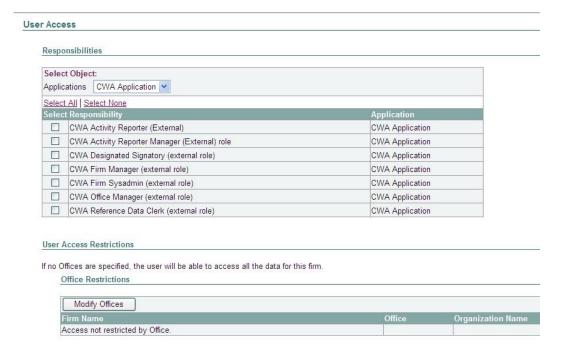

Select the User Roles (Responsibilities) that the new user requires. Please refer to the guidance on User Roles for more information. **Note** Never give a user all the roles unless absolutely necessary.

It is important to give users the appropriate role according to the functionality that they require.

#### Office Restrictions

Finally you have the option to add a restriction to this user's account. By applying an office restriction, the user will only be able to view and edit data for a specific office in the Firm.

Version 8.00 Page 15 of 19

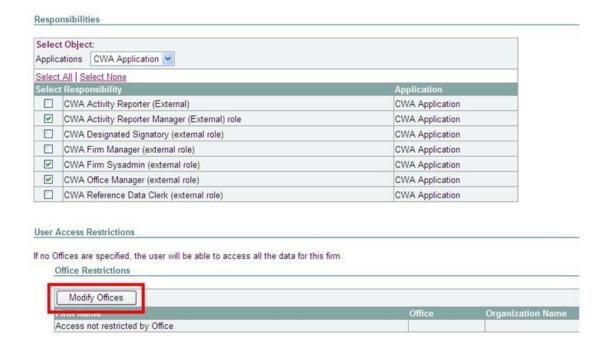

If you do not apply an office restriction, the user will be able to view and edit data for all offices.

To view a list of the offices select Modify Offices.

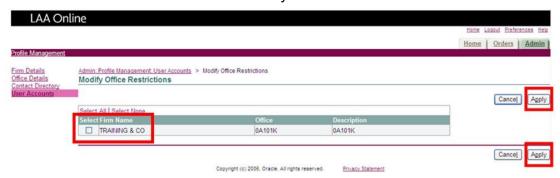

Select the office that you want the user **not** to have access to.

Click on Apply.

## **Register User**

The office's information has now been populated into the table at the bottom of the screen. The final step is to register the user.

Click on the Register button to create the User Account.

Version 8.00 Page 16 of 19

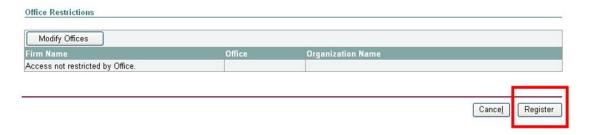

A confirmation message will be displayed to confirm the User Account has been created.

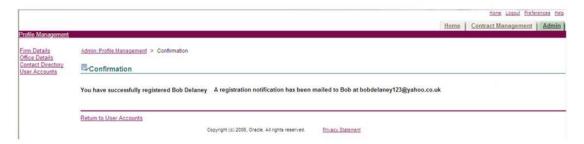

The new user will be notified by email.

# **Modifying User Accounts**

To modify a user account you must be logged into CWA with the CWA Firm Sysadmin Role.

| Navigator                                                                                                    | Favorites                                                                           | Logged In As SA                                           |
|----------------------------------------------------------------------------------------------------|-------------------------------------------------------------------------------------|-----------------------------------------------------------|
| CWA Activity Reporter (External) CWA Activity Reporter Manager (External) role CWA Designated Signatory (external role) CWA Firm Manager (external role) CWA Firm Sysadmin (external role) CWA Office Manager (external role) CWA Reference Data Clerk (external role) Forms Author Forms Firm Administrator Forms Reviewer | Edit Navigator  You have not selected any favorites button to set up your favorites | Edit Favorites<br>orites. Please use the "Edit Favorites" |

You can modify the following parts of the user account:

Personal Details e.g. First Name, Last Name, Telephone Number, Email Address.

Add/Remove Responsibilities e.g. give a user the CWA Activity Reporter Manager role so that they can make submissions.

Version 8.00 Page 17 of 19

Office Restrictions e.g. restrict a user so they can only view the details of one of the offices in your firm.

You cannot modify the Username or Password for the user.

To obtain a new password, the user should click on the Forgotten Password link on the Online Portal login page. They will be sent an email containing a new password. User Accounts can be modified in the User Accounts screen.

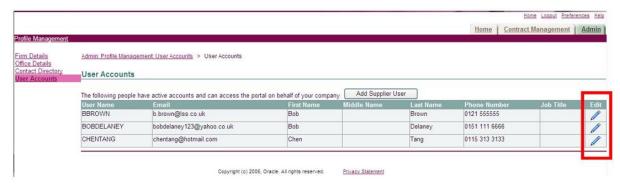

Click on the Edit icon for the user whose details you wish to modify.

The Manage User Profile screen will be displayed.

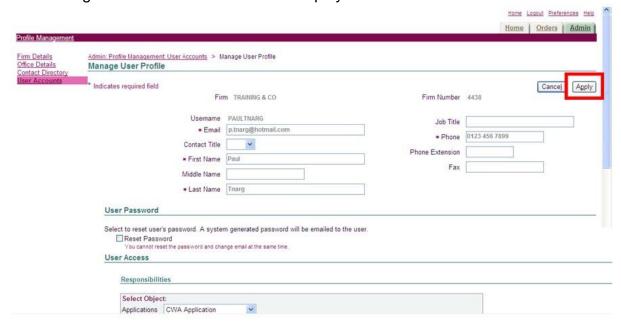

You can modify any of the details e.g. User Information, User Access and Office Restriction. The only details you cannot modify are the User name and Password.

Click on the Apply button to save the changes that you have made.

Version 8.00 Page 18 of 19

A confirmation message will be displayed.

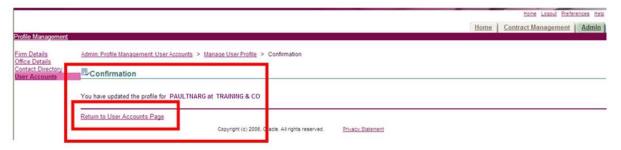

Return to User Accounts Page using the link at the bottom of the screen.

## **Disabling a User Account**

If you no longer wish for one of the CWA users in your firm to have access to CWA, you must contact the Online Support team.

The Online Support team will arrange for their account to be disabled.

Please email online-support@legalaid.gsi.gov.uk with the details of the user whose account you wish to be disabled.

Version 8.00 Page 19 of 19